# LC/MS Unknown Identifications Using MSMS Libraries Part V: NIST Structure Searches 12/27/20

James Little <a href="mailto:tvasailor@gmail.com">tvasailor@gmail.com</a>
<a href="https://littlemsandsailing.wordpress.com/">https://littlemsandsailing.wordpress.com/</a>
<a href="mailto:Kingsport">Kingsport</a>, TN

- Retired\* Research Fellow, Eastman Chem. Co.
- ■42 years experience unknown identification
- ■Now Consultant, MS Interpretation Services
- Specialties¹ El GC-MS, LC-MS/MS, Chemical Ionization,³ Accurate Mass, Derivatization,⁴,⁵ MS library management, SciFinder⁶, Chemspider⁶, Surfactant ID,⁵ NMR, GC-IR, organic synthesis, matrix ionization effects,8 etc.

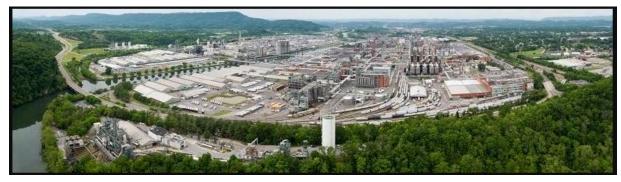

Eastman Chemical Company, Main Site, Kingsport, TN 50 Manufacturing Sites Worldwide, ~14,500 Employees

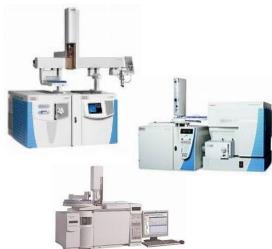

>50 Mass Specs Networked <u>Worldwide</u>

<sup>\*</sup>https://en.wikipedia.org/wiki/Eastman\_Chemical\_Company

# **Table of Contents**

|   | Topic                                                                    | # |
|---|--------------------------------------------------------------------------|---|
| • | Introduction of Presenter, James Little1                                 |   |
| • | Table of Contents2                                                       |   |
| - | Series Topics                                                            |   |
| - | • Help Files for NIST Search4                                            |   |
| - | NIST Software in General is "Windows Compliant"                          |   |
| - | Session Topics and Choice of Drawing Program6                            |   |
| • | Critical Settings for Similar Structure Searches                         |   |
| • | Critical Settings for Exact Structure Searches8                          |   |
| - | Critical Settings Turn Off Any Filtering Options Initially9              |   |
| - | Obtaining Structure from Drawing Program                                 |   |
| - | Pasting Structure into NIST Search11                                     |   |
| - | • Search for Similar Structures after Inserting Clipboard Structure12    |   |
| • | Search for Exact Structures13                                            |   |
| - | • Tips for Displaying Similar and Exact Search Result with DeltaMass .14 |   |
| • | Reverse Process: Sending Structures from NIST to Drawing Program15       |   |
| - | Using Compare Window to Display Multiple Spectra                         |   |
| - | Sending Structures Directly to Drawing Program20                         |   |
| - | Live Demo YouTube Presentation21                                         |   |
| - | Presentation References (Internet Links)22                               |   |
|   | Acknowledgements                                                         |   |

#### LC/MS Unknown Identifications Using MSMS Libraries

Part I: Overview of Software and User Customized Configurations

Part II: NIST MSMS Search Software and Libraries

Part III: More Detailed Discussion of MSMS Hybrid Search

Part IV: Importing MSMS Spectra

Part V: NIST Structure Searches

Part VI: MS Interpreter Correlation of Substructure to MSMS Ions

Part VII: Using and Creating Other MSMS Libraries

Part VIII: Identification of Unknowns with "Spectraless" Libraries

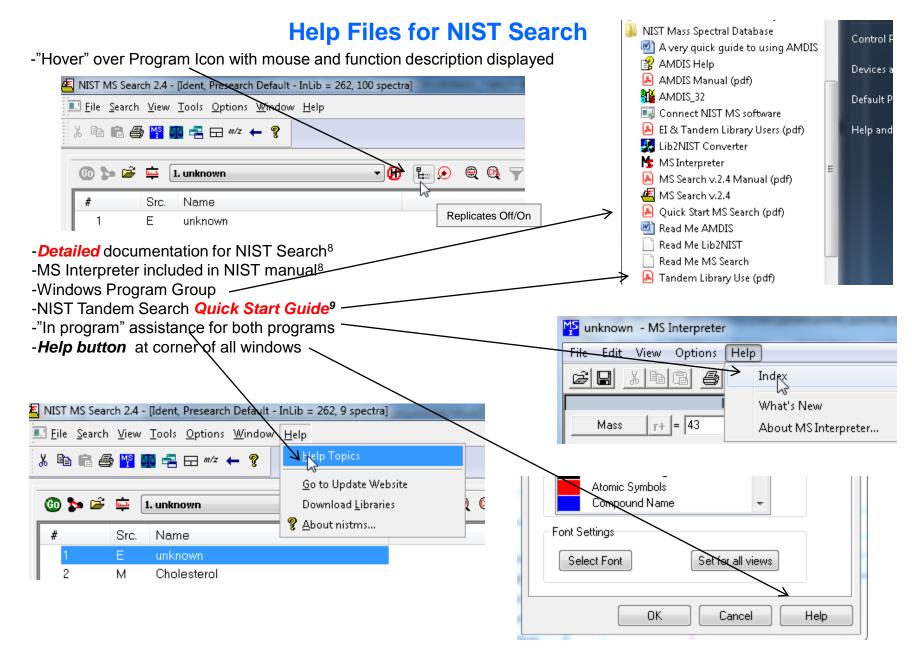

## **NIST Software in General is "Windows Compliant"**

- -left click (LMB) to select an item, double LMB on that item to perform operation
- -right click (RMB) in area or item to see operations that can be performed or to change properties of window
- -LMB on first item and last item to select group while holding shift key
- -LMB to select/deselect individual items while holding Ctrl button
- -use up and down arrows on keyboard to step between entries
- -some NIST windows such as librarian have no delete button to delete ions, *must* use delete key on keyboard!
- -control a (select all), control x (delete selected), control c (copy); control v (paste)
- -control k copies entries into windows in tab-separated text format, e.g., paste into Excel
- -F1 MS Search help
- -F9 send spectrum to MS Interpreter

**Tip 3: LMB** and **drag** to rearrange order of column headers

| #          | Lib. | Name     | ▼ Match | Prob. (%) | RI   | B.Matoh | Syn | DBs | Á |
|------------|------|----------|---------|-----------|------|---------|-----|-----|---|
| <b>⊕</b> 1 | R    | Undecane | 955     | 44.8      | 1100 | 955     | 4   | 8   |   |
| <b>±</b> 2 | М    | Undecane | 945     | 44.8      | 1100 | 945     | 4   | 8   | = |
| <b>⊞</b> 3 | R    | Undecane | 944     | 44.8      | 1100 | 958     | 4   | 8   | - |
| 4          | w1   | Undecane | 937     | 44.8      | -    | 955     | 11  | 0   |   |
| 5          | w1   | Undecane | 933     | 44.8      |      | 950     | 11  | 0   |   |
| 6          | w1   | Undecane | 932     | 44.8      |      | 939     | 11  | 0   |   |

- -LMB on column of interest
- -Can sort in lower value first or higher

Tip 1: When reviewing search results, use up and down arrows on keyboard to quickly step through results!

Tip 2: When viewing structures in MS Interpreter, use left and right arrows on keyboard to quickly review results!

# LC/MS Unknown Identifications Using MSMS Libraries NIST Structure Searches

- ➤ Many Different Drawing Programs can be employed²
- ➤ Choose one that you *normally* use

#### **Session Topics:**

- -Setting up *Library Search Options* for Structure Searches
- -Importing structures from vendor programs<sup>2</sup>
- -Searching for *similar* structures using *Structure Search*
- -Searching for exact structure using Library Search with InChIKey
- -Using "Compare" window to view series of spectra

#### Critical Settings: Select the Libraries Used for Similar Structure Searches

- •Similar structure searches are driven by libraries in Structure Search
- •LMB on the Libraries tab and make sure Structure Search is selected
- Select the group of libraries to be searched by Similar Structure
- >>Add>> all libraries to be searched
- •Order of libraries normally only important in Other Search Tab which return maximum no. of hits

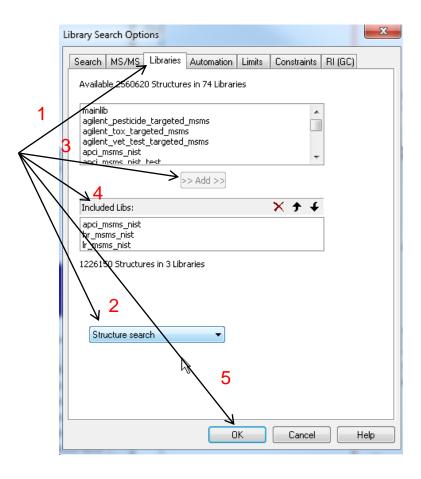

#### Critical Settings: Select the Libraries Used for Exact Structure Searches

- Exact structure searches are driven by libraries in Spectrum Search
- Somewhat surprising, but because InChlKey not actual structure used
- LMB on the Libraries tab and make sure Spectrum Search is selected
- Select the group of libraries to be searched by Exact Structure
- >>Add>> all libraries to be searched
- Order of libraries normally only important in Other Search Tab which return maximum no. of hits

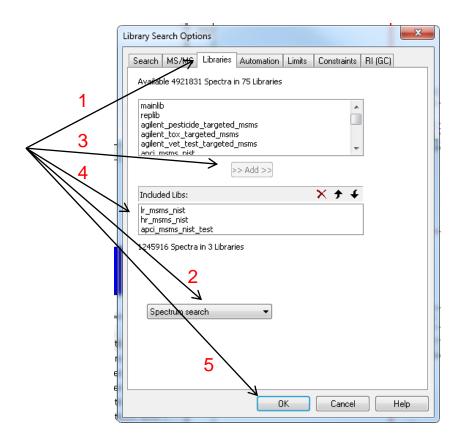

#### **Critical Settings:** Turn Off Any Filtering Options Initially

- Initially turn off any filtering options
- ■Make sure (1) "Enable Filtering" is not checked
- ■Make sure (2) "Best Matching Only" is not pressed
- ■Turn on after search if desired to limit
- ■These can be changed *without* performing search again

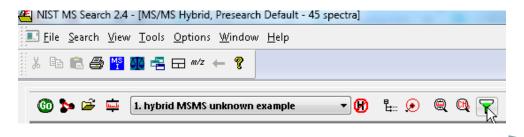

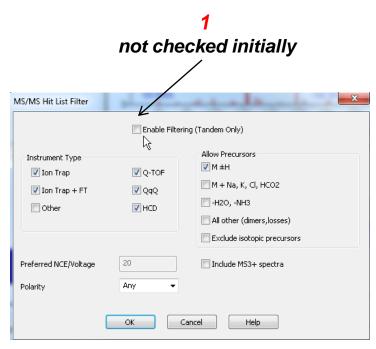

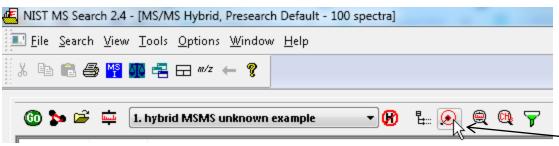

not depressed initially

# NIST Structure Search Obtaining Structure from ChemSketch

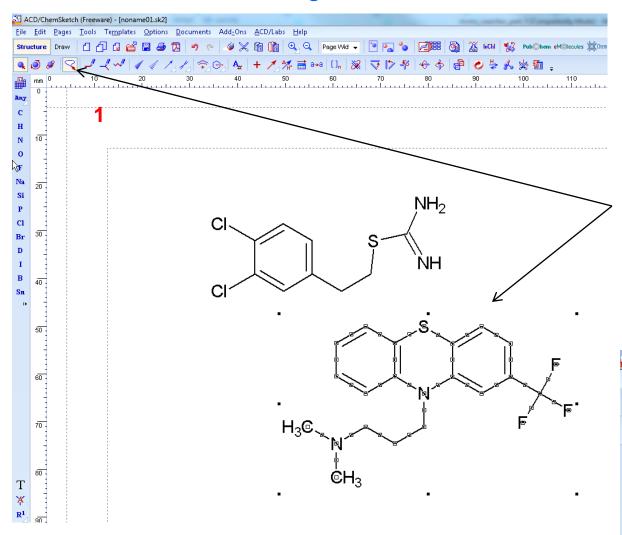

- 1) Use "lasso" tool to select structure to import into NIST program
- 2) Then copy into clipboard

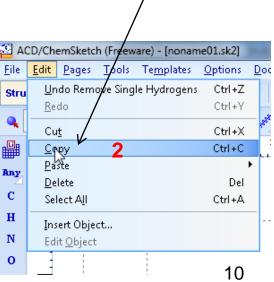

# NIST Structure Search Pasting Structure into NIST Search

- RMB to select "Insert Clipboard Structure"
- ■Enter name if you desire, select OK
- Structure is added to "Spec List Box"

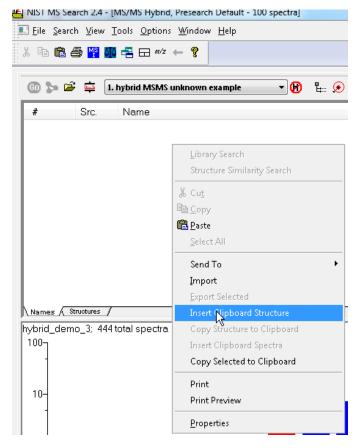

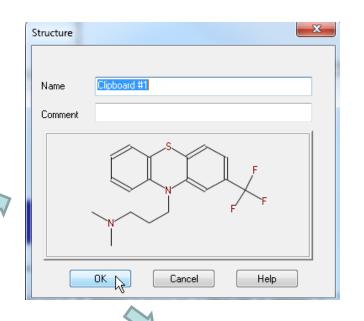

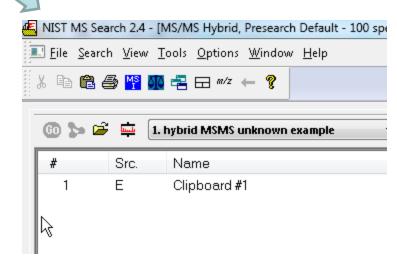

### **Search for Similar Structures after "Insert Clipboard Structure"**

- 1) LMB on structure search icon to search after highlighting entry
- 2) LMB structure search icon
- 3) Results reported in lower left window **sorted** by similarity (1000 good fit)

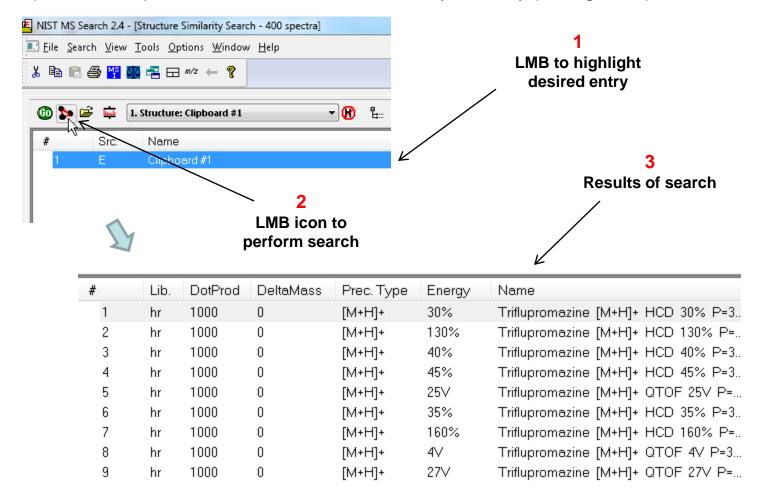

#### Search for Exact Structures

NIST MS Search 2.4 - [Structure Similarity Search - 400 spect

- LMB on Library Search Options 1)
- 2) MS/MS Hybrid show DeltaMass, if not zero, indicates MS<sup>3</sup> or MS<sup>2</sup>+2 isotope was origin of the same structure
- 3) Select Search tab and select InChlKey, then OK
- 4) Click on Library Search not Structure Search icon
- 5) Process results using tips used for similarity search

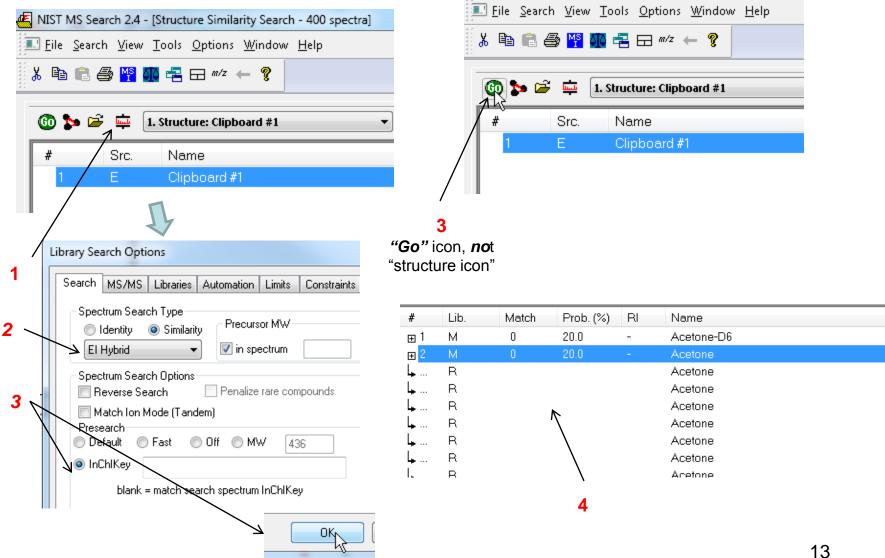

# **Tips for Displaying Structure Search Results**

- 1) **RMB** on display box and select properties
- 2) add *delta mass* to table for either Exact or Similar seach
- 3) run similarity search again and then sort by clicking on DeltaMass header
- 4) Scroll down until group with DeltaMass=0 found

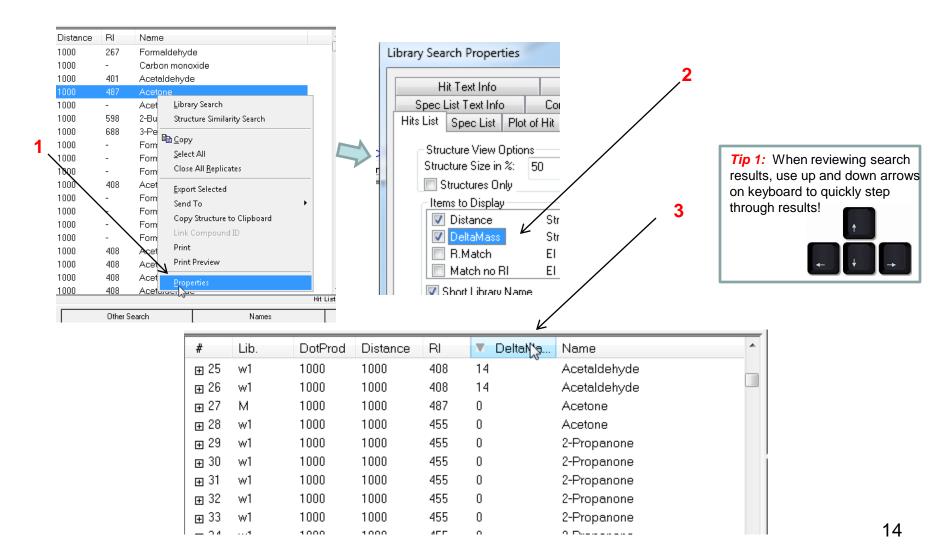

## **Reverse Process: Sending Structure from MS Search to Drawing Program**

- 1. Any structure in MS Search Program can be sent to drawing program
- 2. LMB on entry, then RMB to "Copy Structure to Clipboard"
- 3. Then paste from Windows Clipboard into Drawing Program
- 4. Useful for modifying an existing structure for searching

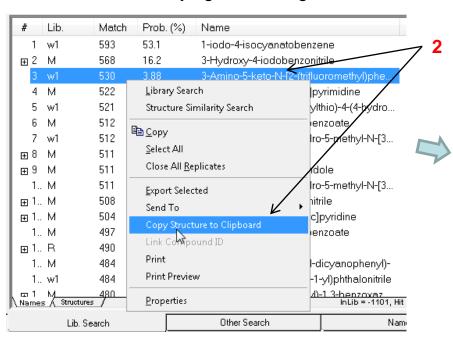

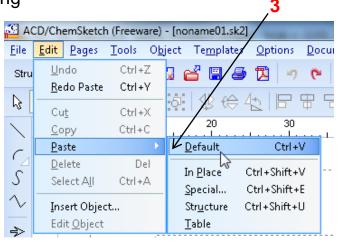

# Using "Compare" Window to Display Multiple Spectra

- Select three spectra, e.g., from your exact search of acetone using control left mouse click while holding control key on keyboard
- 2) RMB somewhere within blue highlighted area and select copy with left mouse button

| # | Lib. | Match | R.Match | o.Match | o.R.Match | DeltaMass | Name                               |
|---|------|-------|---------|---------|-----------|-----------|------------------------------------|
| 1 | hr   | 0     | 0       | 0       | 0         | 0         | Triflupromazine [M+H]+ QTOF 3V P=3 |
| 2 | hr   | 0     | 0       | 0       | 0         | 0         | Triflupromazine [M+H]+ QTOF 4V P=3 |
| 3 | hr   | 0     | 0       | 0       | 0         | 0         | Triflupromazine [M+H]+ QTOF 5V P=3 |
| 4 | hr   | 0     | 0       | 0       | 0         | 0         | Triflupromazine [M+H]+ QTOF 7V P=3 |
| 5 | hr   | 0     | 0       | 0       | 0         | 0         | Triflupromazine [M+H]+ QTOF 10V P= |
| _ |      | _     | _       | _       | ^         | ^         | T.00 : 0.1.10 OTOF 451.5           |

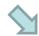

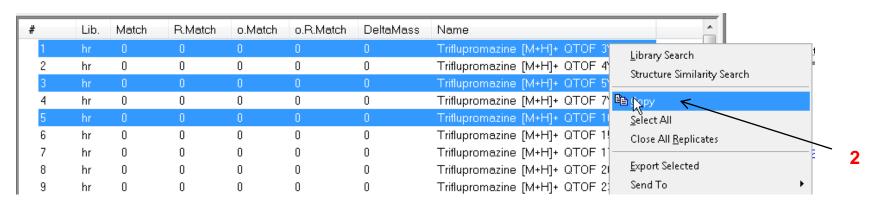

# Using "Compare" Window to Display Multiple Spectra

- 1) Select **Compare** tab at bottom of program
- 2) Normally setup to transfer the 3 best library hits for comparison as shown below

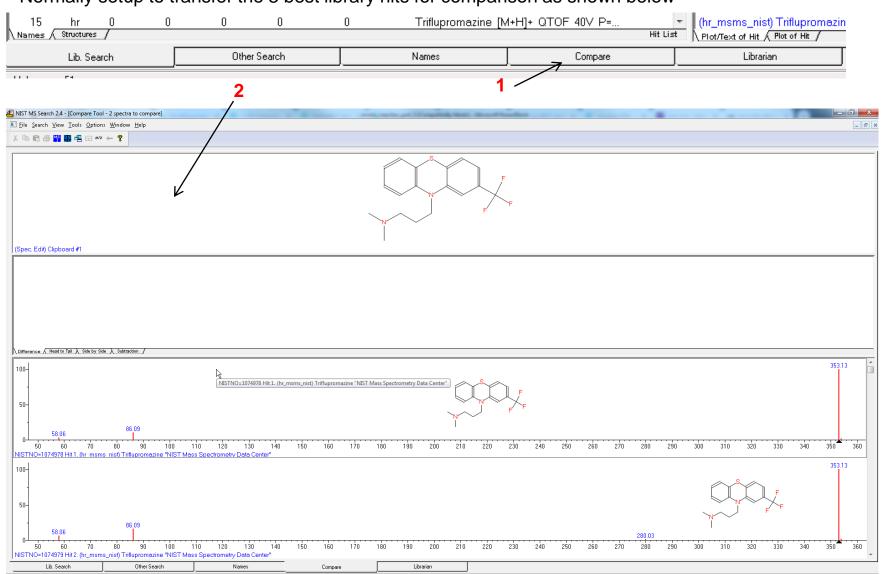

# Using "Compare" Window to Display Multiple Spectra

- 1) Compress top two windows by selecting bar with left mouse click and scrolling closed with mouse
- 2) Select prosperities window in bottom windows and then select *Properties* with *LMB*
- Setup options as shown below (turn off "Overwrite contents")

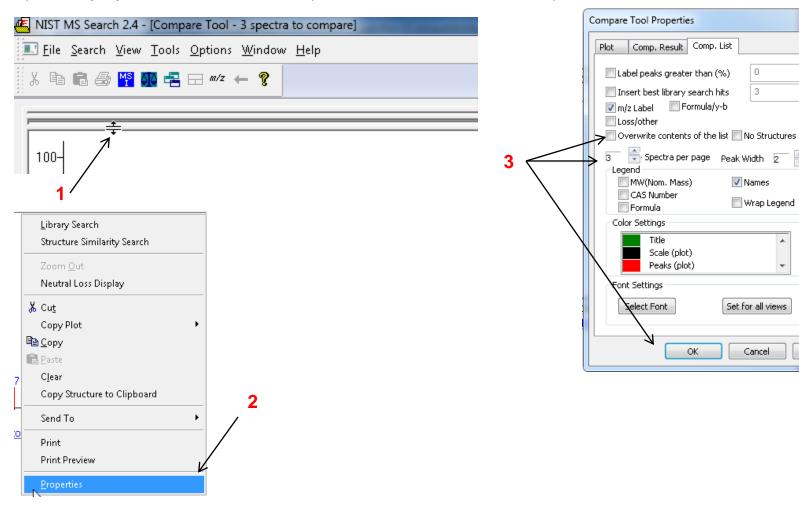

Help

×

# Using <u>"Compare"</u> Window to Display Multiple Spectra

- 1) Go to Compare window by selecting tab at bottom of Search Display Window
- 2) RMB in window and then LMB on Clear to delete spectra present
- 3) RMB spectra selected in slide 15 should appear in window for comparison

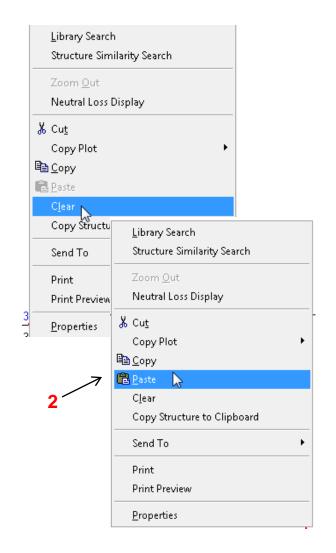

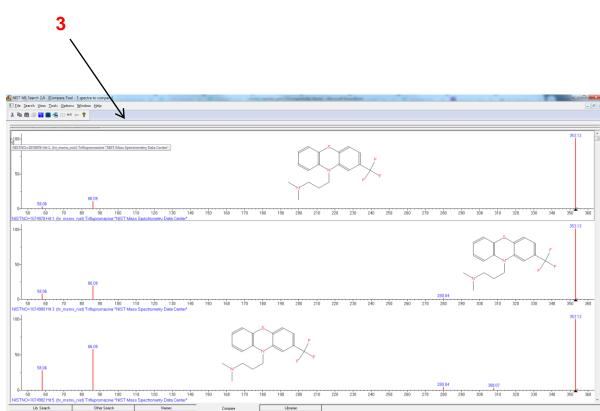

## **Sending Structures Directly to Drawing Program**

**NOTE:** Tried this, but didn't always transfer, the "Default Structure Editor" location associated with Mol files by Windows worked better in the pull down menu than the one I assigned to "ChemSketch"!

If you want to send the structure to more than one program, you must create a text file named autoimp.str and place it in the same folder as the NISTMS search program. Make sure you display files with extension and the file is truly named autoimp.str and NOT autoimp.str.txt! The file must contain the following general type command line:

"Name" "Fully extended file name" "%1"

In my particular case, I created the following autoimp.str file:

"ChemSketch" "C:\ACDFREE8\CHEMSK.EXE" "%1"

I actually found this file already present on my drive in my ChemSketch folder. I am **not sure** who created it and placed it there?

I made a copy and placed it in my NIST20/MSSEARCH folder

Now can use "Send To" "ChemSketch".

Now select entry of interest with *LMB* and Then *RMB* and select to send. ChemSketch

Program will **open automatically** and the structure will be transferred.

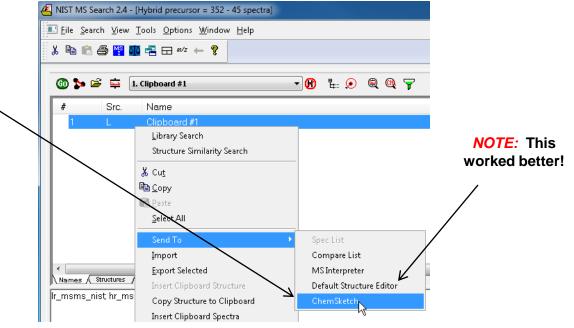

# Live Demo on YouTube LC/MS Unknown Identifications Using MSMS Libraries Part V: NIST Structure Searches

#### **Presentation References (Internet Links)**

- 1. James Little Mass Spectral Resource Website
- 2. NIST Search Software Detailed Manual
- 3. Chemical Ionization for MW Determination
- 4. <u>Trimethylsilyl Derivatives for GC-MS</u>
- 5. Methyl Ester Derivatives for GC-MS
- 6. SciFinder/ChemSpider and Accurate Mass LC-MS Data for Unknown ID's
- 7. Surfactant Identification
- 8. <u>Lipid Matrix Ionization Effects in LC-MS</u>

# **Acknowledgements**

- Stephen Stein (NIST)
- David Sparkman (NIST Contractor)